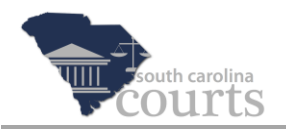

# **Reference Guide Contents:**

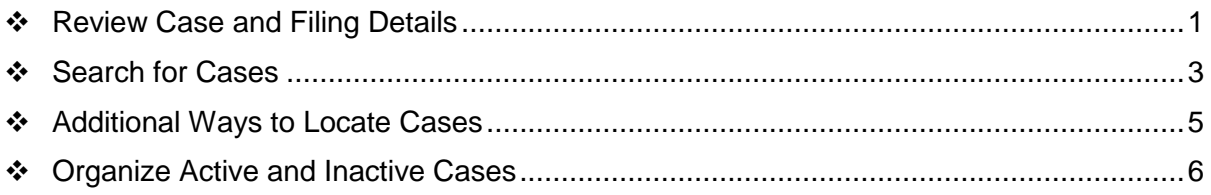

# <span id="page-0-0"></span>**Review Case and Filing Details**

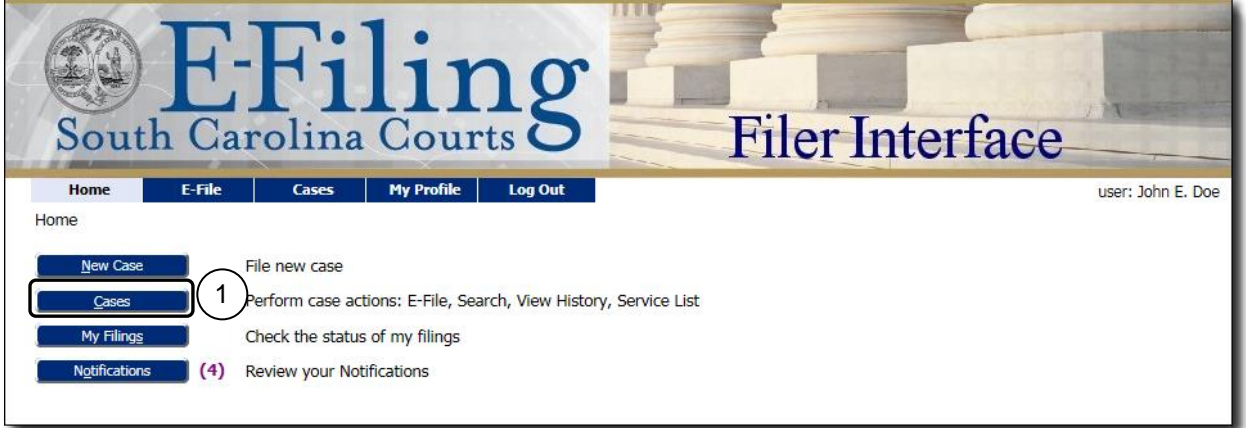

1. Start at the Home page and click **Cases**.

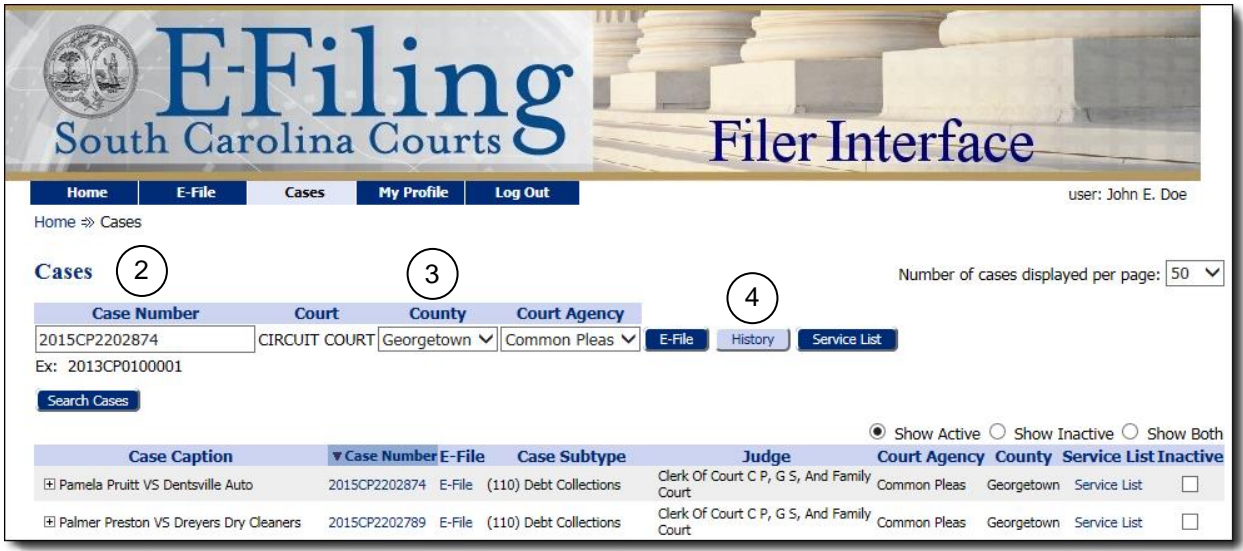

- 2. Enter the **Case Number**.
- 3. Verify that the **County** is correct for the filing.
- 4. Click the **History** button for details, such as actions, case parties, and filings.

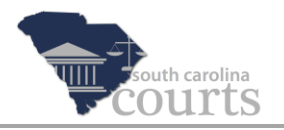

On the Cases screen, you can click the **E-File** button to add a filing to the case or click the associated link in the E-File column (in the grid).

**Note** See following sections *Search for Cases* for instructions for searching for cases by case caption and *Additional Ways to Locate Cases* for searching by column heading and cases with active or inactive settings.

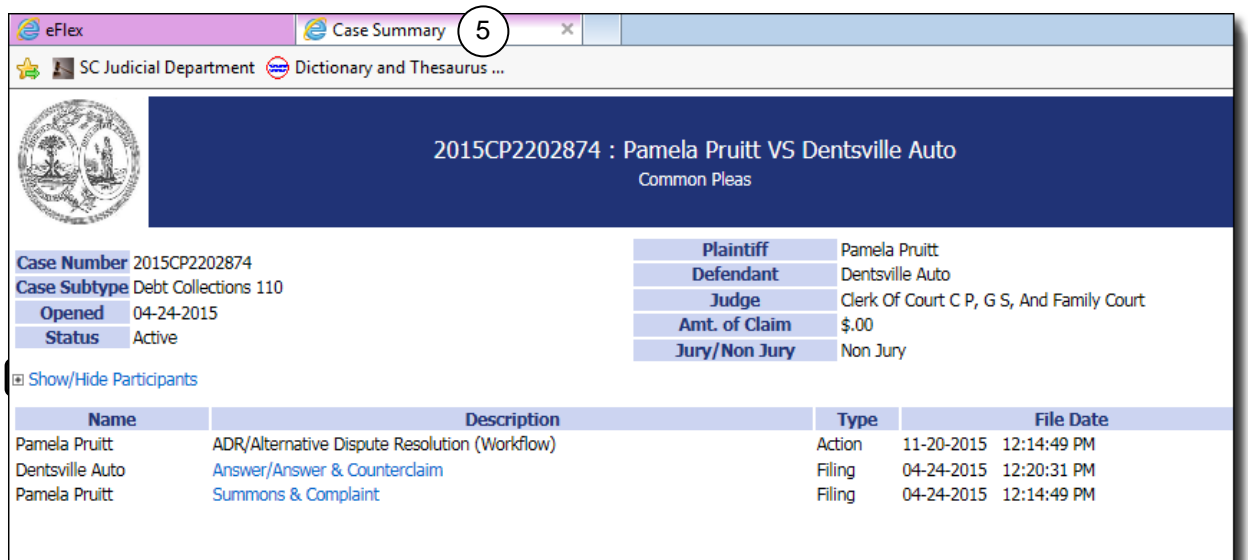

5. Viewing this document opens a new tab. Click to close the tab and return to the Filer Interface/Cases screen.

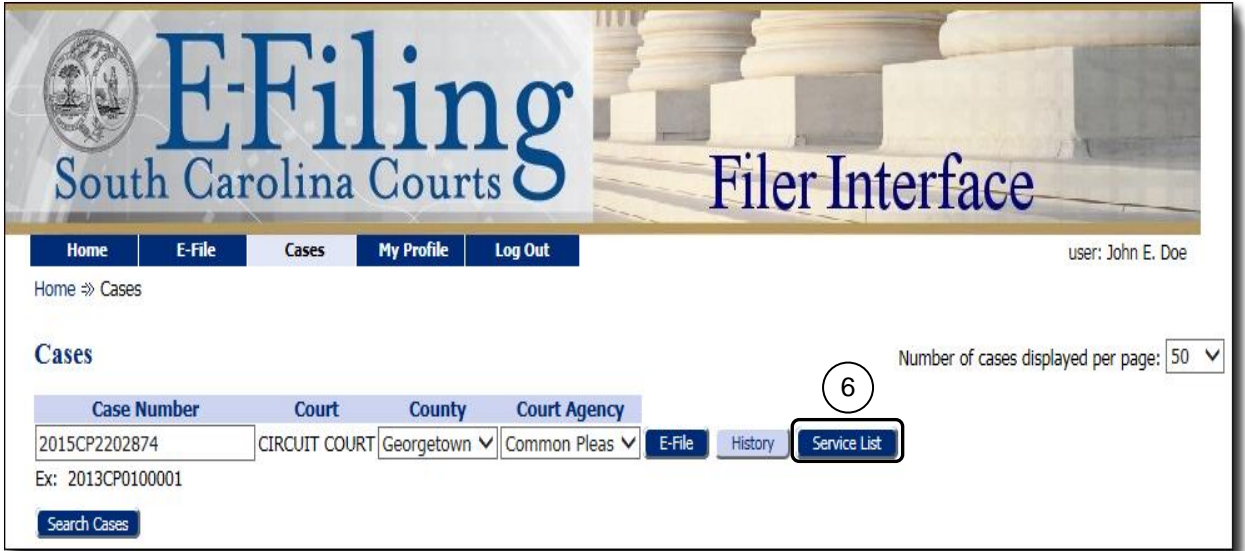

6. Click the **Service List** link to review the list of case parties who will be served with a Notice of Electronic Filing (NEF) in the case. Again, close the tab to return to the Filer Interface/Cases screen.

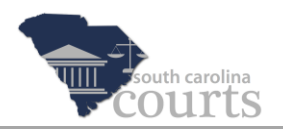

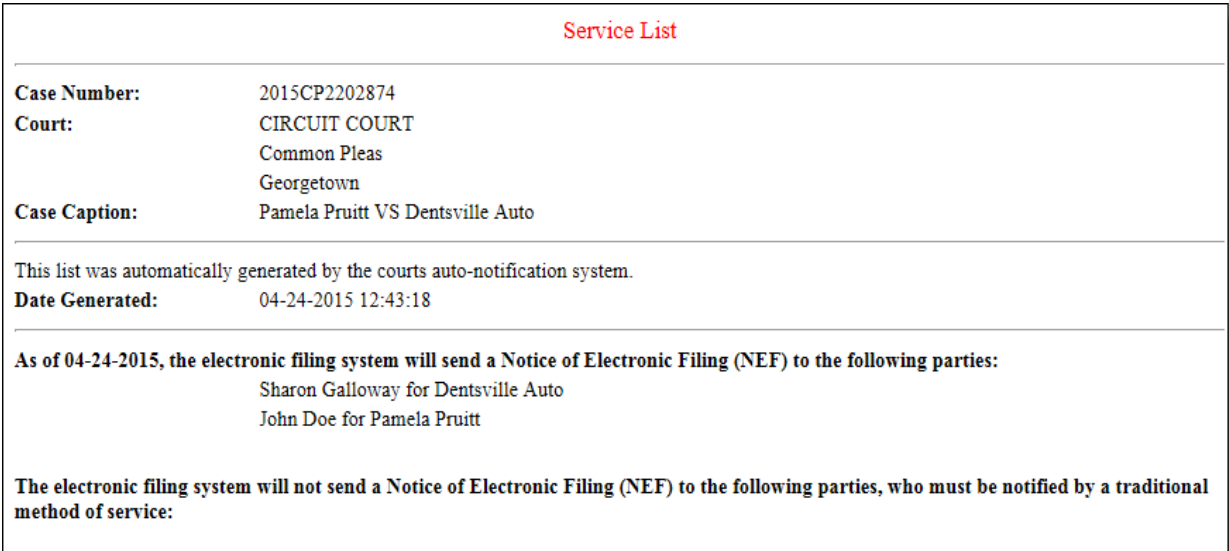

### <span id="page-2-0"></span>**Search for Cases**

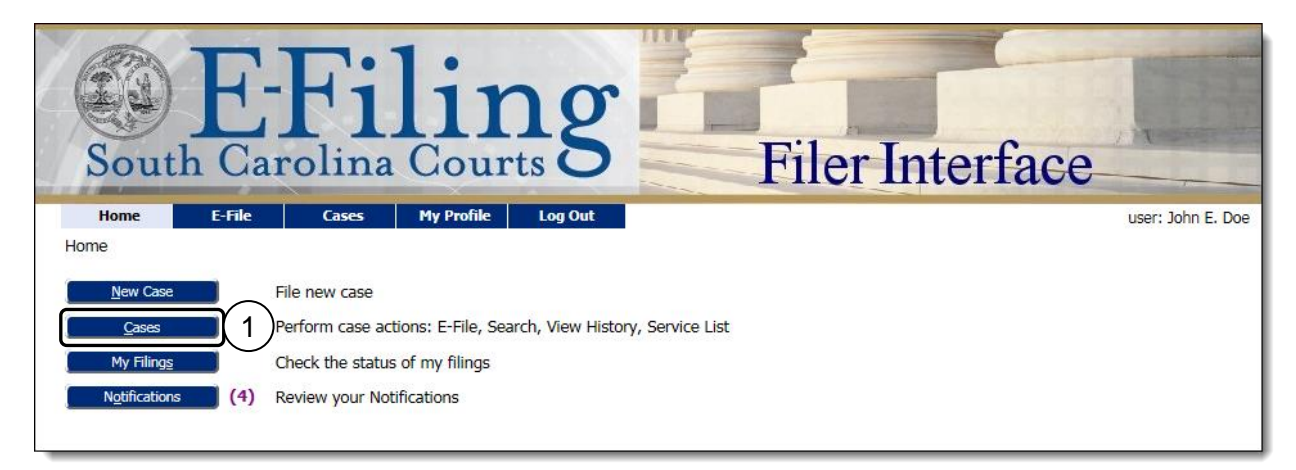

1. Start at the Home page and click **Cases**.

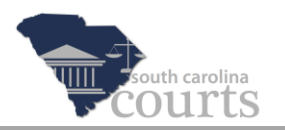

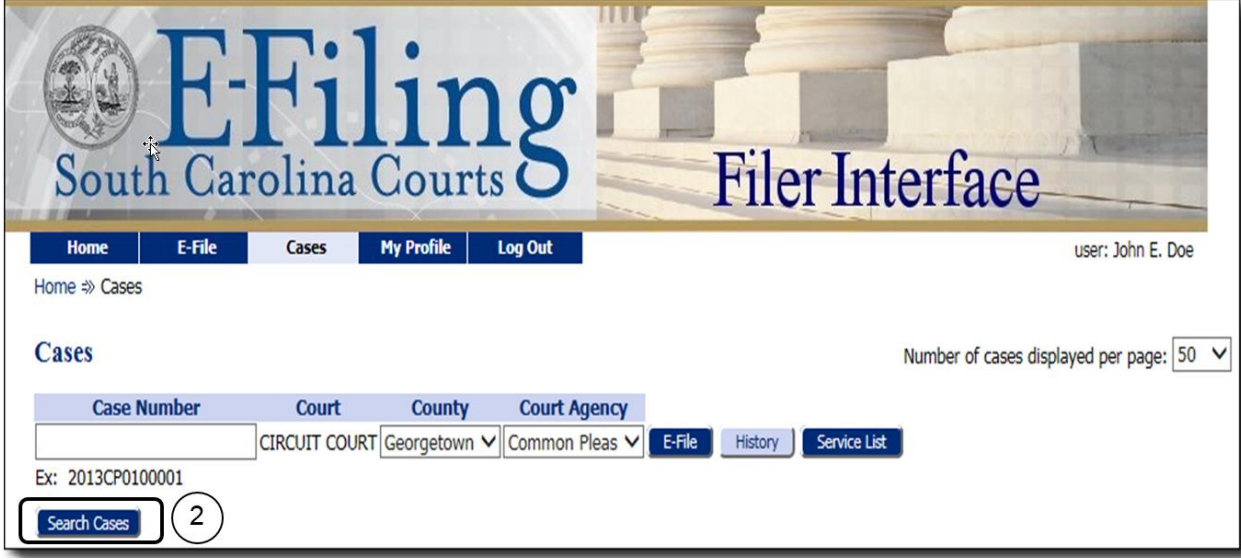

2. Click the **Search Cases** button.

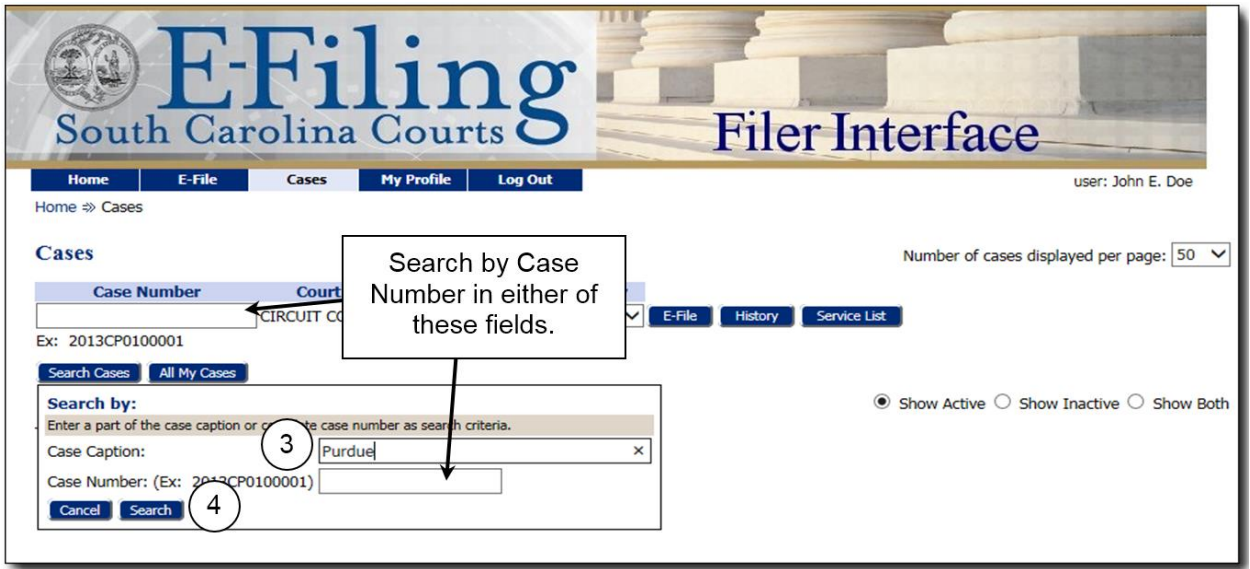

- 3. Enter one name of the Case Caption. This search is for one name only. Do not enter the entire case caption. For example, to search the Case Caption for Paula Purdue vs Shafer Bank, enter **Paula**, **Purdue**, or **Shafer**. If you enter Bank, the search will find all case captions that include the name Bank.
- 4. Click the **Search** button.

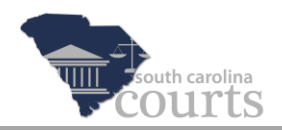

### <span id="page-4-0"></span>**Additional Ways to Locate Cases**

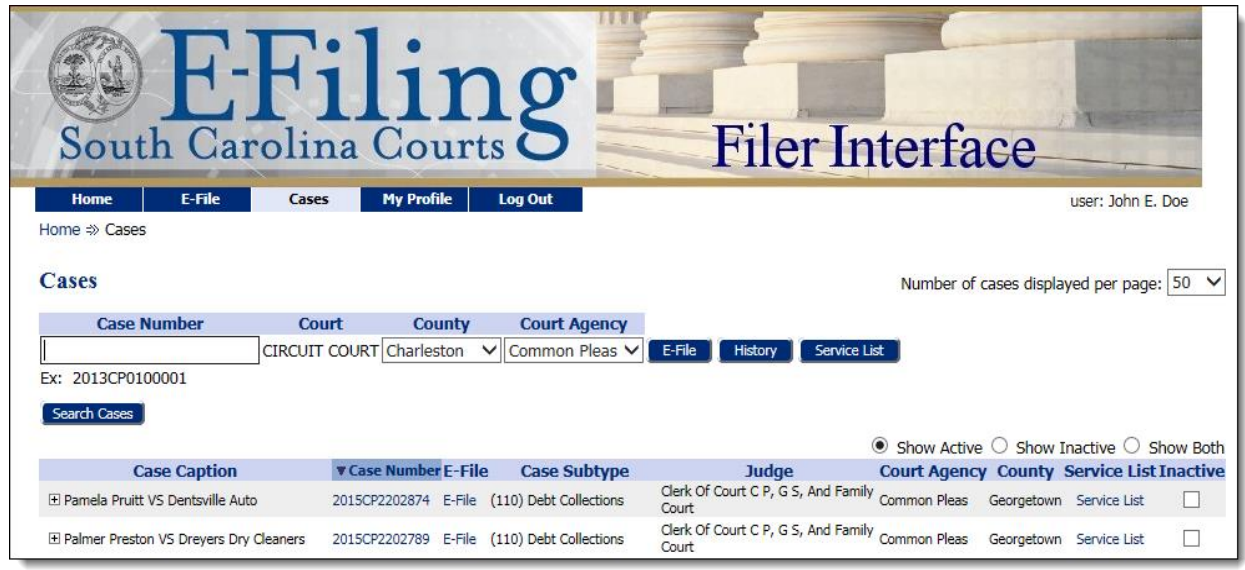

- 1. Click the **Case Number** column heading to list cases in alphanumerical order or reverse alphanumerical order.
- 2. Click one of the three radio buttons to show only active or inactive cases or to show both.

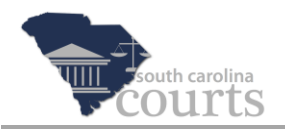

### <span id="page-5-0"></span>**Organize Active and Inactive Cases**

You can use the **Active** and **Inactive** feature to help organize your cases. These settings do not affect the status of a case. It is only used on this screen to filter your cases.

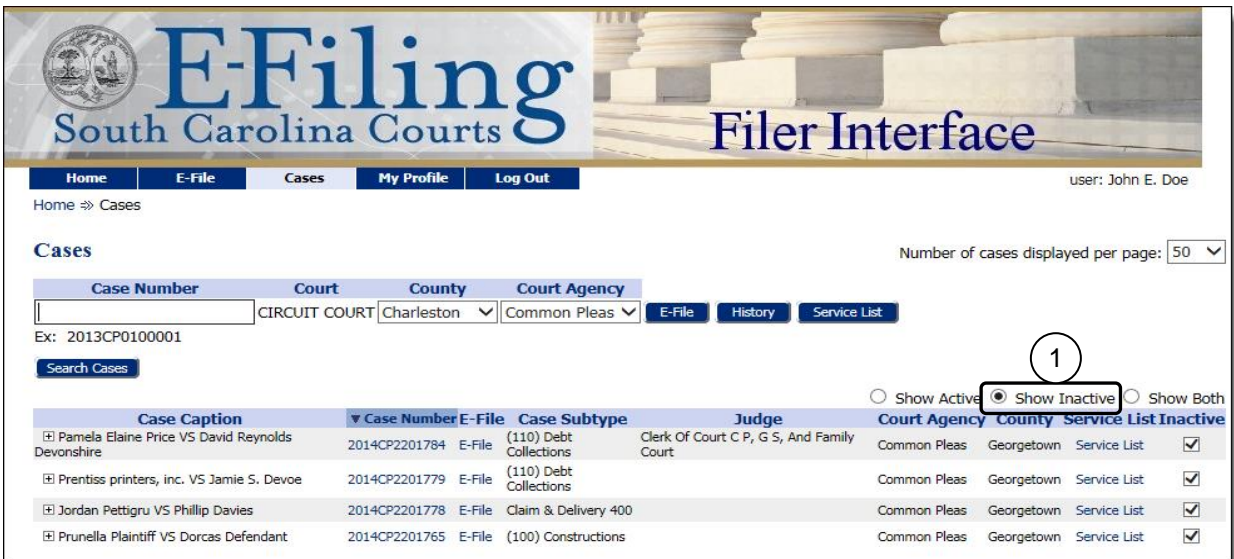

When you are not working on a case, you can click to enter a checkmark in the **Inactive** checkbox. See the example shown in the screen above. All four cases are inactive. Using this feature reduces the number of cases that show in the grid when you're searching cases you are actively working on.

If you begin to work on a case that has been set as inactive, you can change the setting to active.

- 1. Click the **Show Inactive** radio button, and the screen refreshes automatically.
- 2. Locate the file you want to reactivate.
- 3. Remove the checkmark from the **Inactive** checkbox. The screen refreshes automatically, and the case is returned to the Active list.